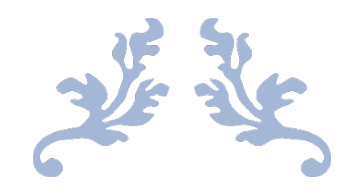

# MICROSOFT WORD

# Intermediate User Guidelines

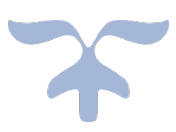

WE-ARE-DIGITAL

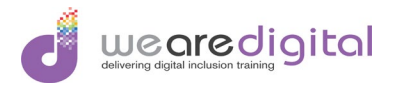

# Table of Contents

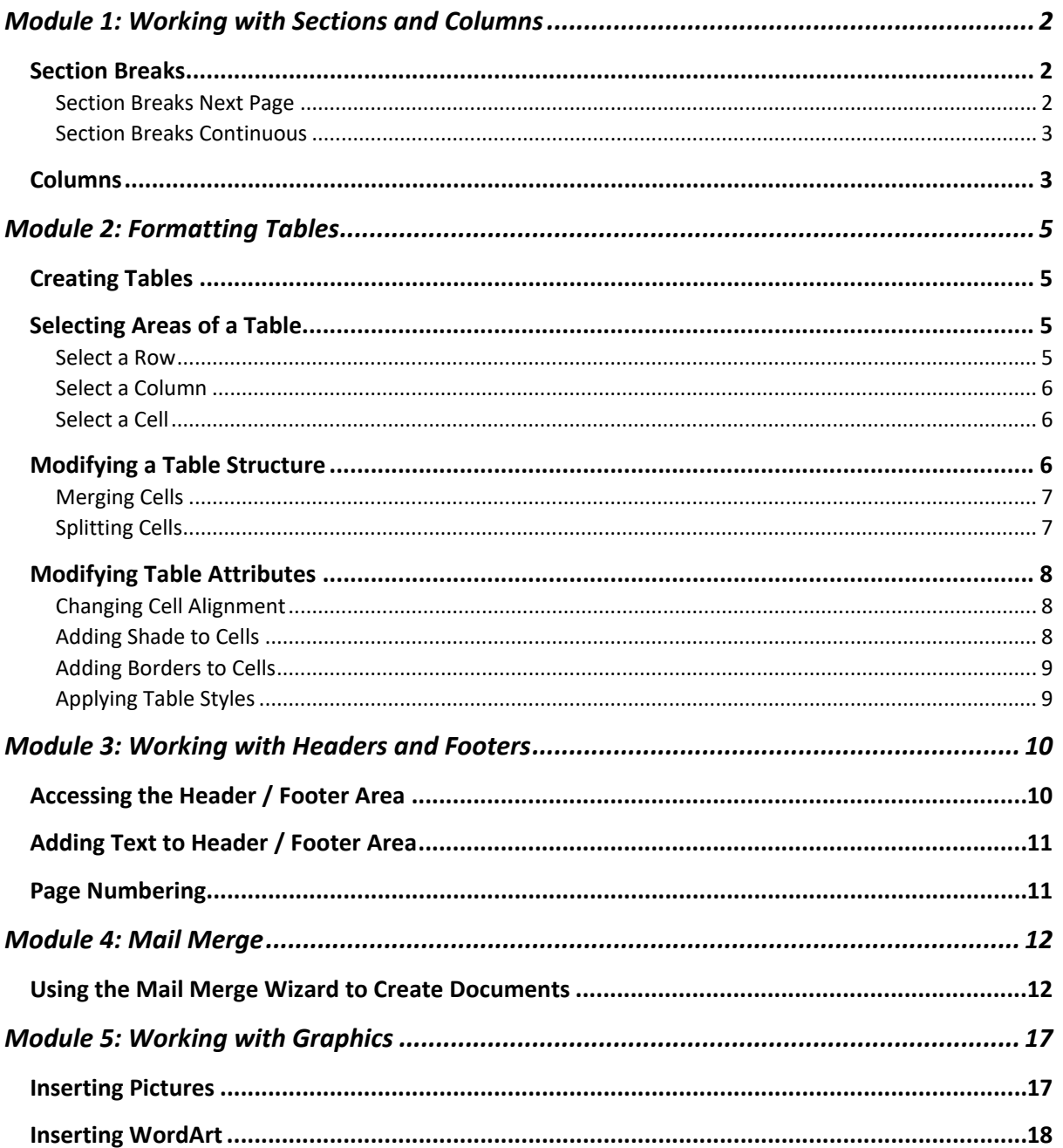

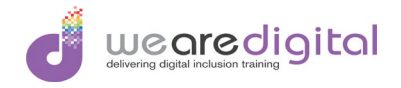

# <span id="page-2-0"></span>Module 1: Working with Sections and Columns

#### In this section you will learn to:

- Use various types of breaks (column, continuous, next page section) to create sections in a document.
- Format text into multiple columns.

### <span id="page-2-1"></span>Section Breaks

Section Breaks can be used to change the layout of a document in multiple ways for a range of different reasons. An example of this is to have different page orientation in the same document or different headers or footers in different parts of the document. Section Breaks can be imposed in several ways which are outlined in the following section.

#### <span id="page-2-2"></span>Section Breaks Next Page

- 1. Click on the Page Layout tab.
- 2. Click on the Breaks on the Ribbon and a list of options will be displayed.

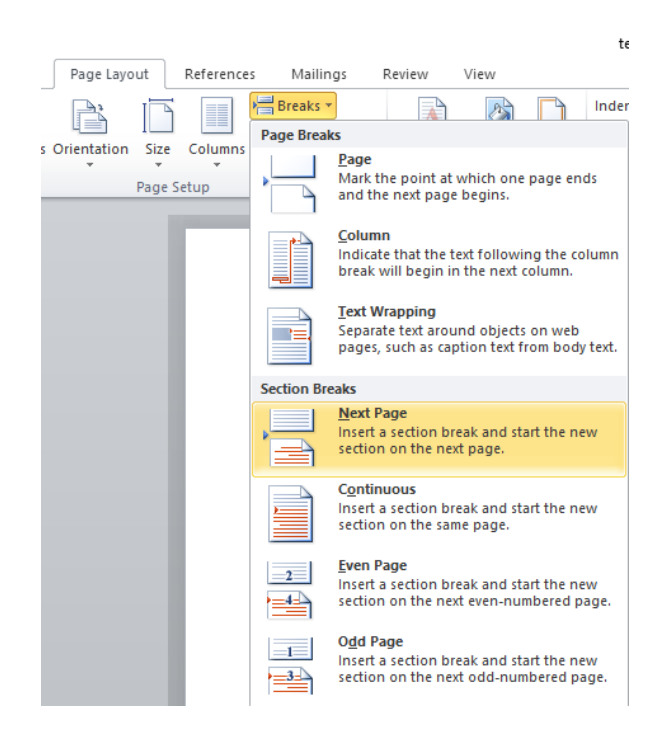

- 3. Click on the Next Page option from the Section Breaks part of the list.
- 4. A Section Break will be created on the next page.

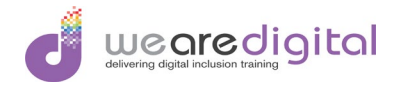

#### <span id="page-3-0"></span>Section Breaks Continuous

- 1. Click on the Page Layout tab.
- 2. Click on the Breaks on the Ribbon and a list of options will be displayed.

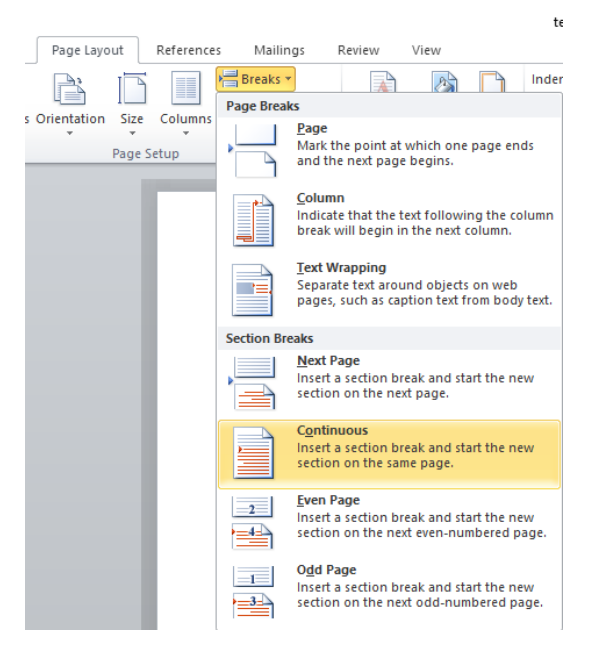

- 3. Click on the Continuous option from the Section Breaks part of the list.
- 4. A Section Break will be created on the same page.

### <span id="page-3-1"></span>Columns

By default, a new document starts with one column. This can be altered at any time you require a layout with a different number of columns. If you want the document to have a mix of differing numbers of columns, this can be done using Section Breaks of a continuous nature as described above. To change the layout so that it contains more than one column, complete the actions as listed below.

- 1. Click on the Page Layout tab.
- 2. Click on the **Columns** option on the **Ribbon** and a list of column quantities will be displayed.

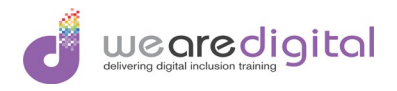

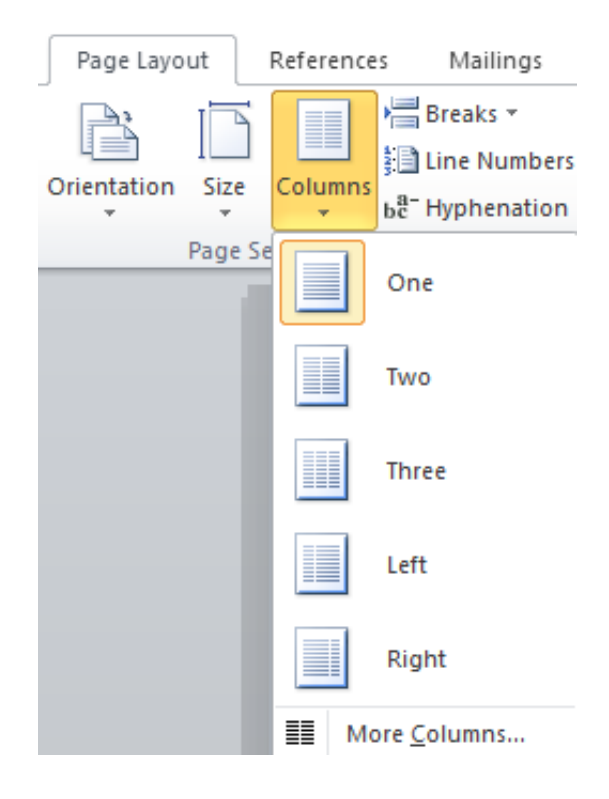

3. Click on the number of columns you require from the list and the layout will be changed.

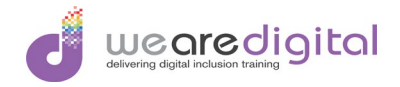

# <span id="page-5-0"></span>Module 2: Formatting Tables

# <span id="page-5-1"></span>Creating Tables

When you want to add a table to a document, you will have to know approximately how many columns and rows it will need, although more can be added later. This can be done as follows.

- 1. Click on the Insert tab, click on the Table option on the left of the Ribbon.
- 2. On the **Pallet** that appears, click and drag over the number of columns and rows you want the table to contain.

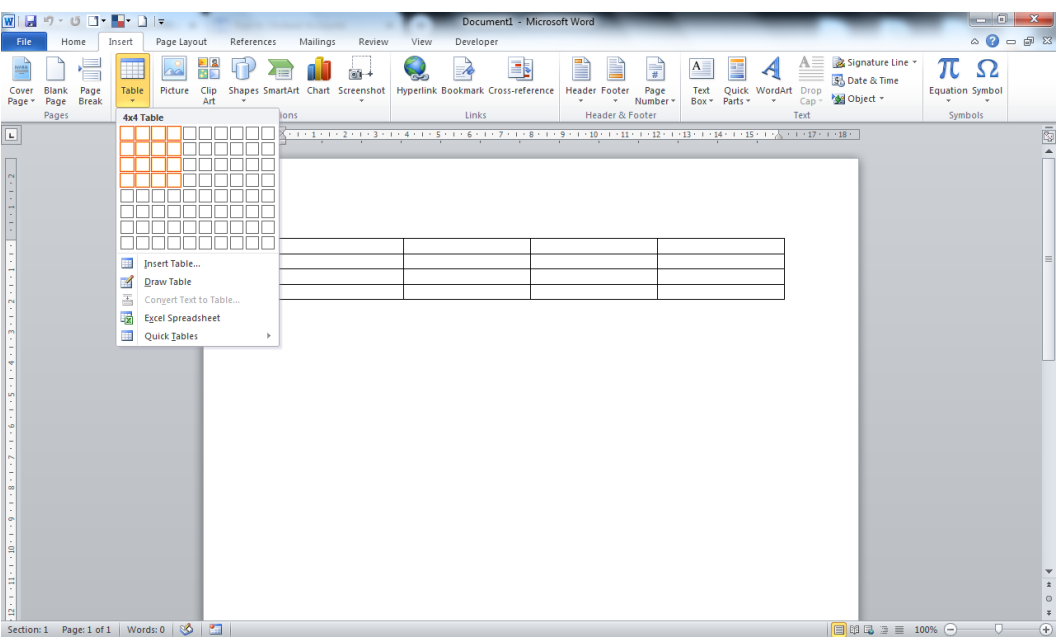

3. A table will be drawn automatically as you click and drag the mouse.

### <span id="page-5-2"></span>Selecting Areas of a Table

Before you can modify the way a table looks using the range of formatting options available in the software, you have to highlight the area of the table that you want to apply the new format to. The selection techniques that can be used are described below.

#### <span id="page-5-3"></span>Select a Row

1. Move the mouse pointer in to the margin area of the document on the left of the table Row you want to select. The mouse pointer turns in to an arrow pointing towards the text.

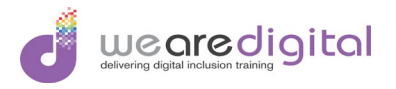

2. Click the left mouse button once and the row will be highlighted.

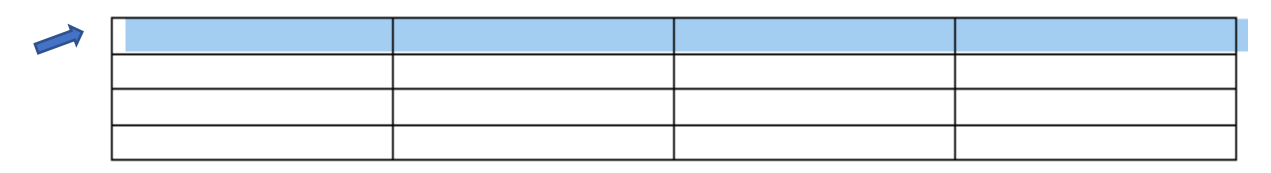

#### <span id="page-6-0"></span>Select a Column

- 1. Move the mouse pointer above the table on the top edge of the Column you want to select. The mouse pointer turns in to an arrow pointing down at the column.
- 2. Click the left mouse button once and the column will be highlighted.

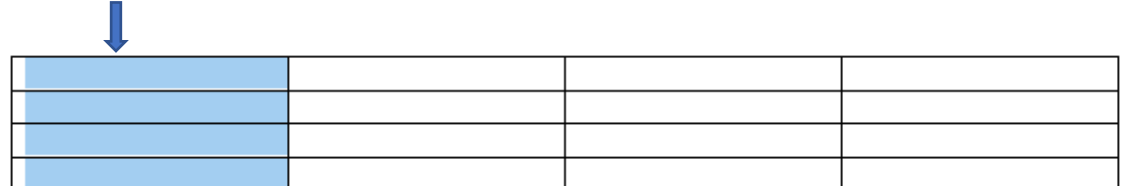

#### <span id="page-6-1"></span>Select a Cell

- 1. Move the mouse pointer just inside the left of the Cell you want to select. The mouse pointer turns in to a black arrow.
- 2. Click the left mouse button once and the Cell will be highlighted.

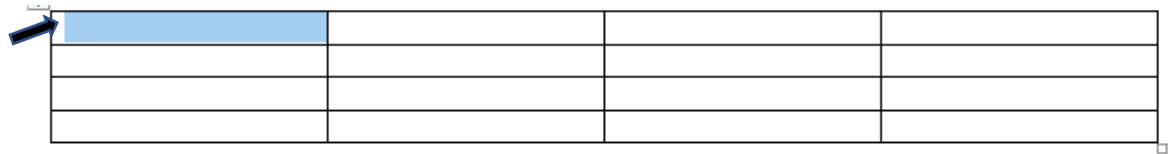

### <span id="page-6-2"></span>Modifying a Table Structure

To make more complex changes to the table layout, Cells can be merged or split to achieve the desired layout. To do this you must select the area of the table that you want to merge or split as described above, then follow the instructions below to achieve the task.

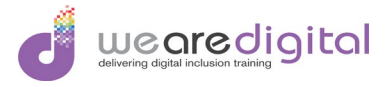

#### <span id="page-7-0"></span>Merging Cells

- 1. Select the area of the table you want to Merge.
- 2. Click on the Layout tab.
- 3. Click on the Merge Cells option and the cells will be merged.

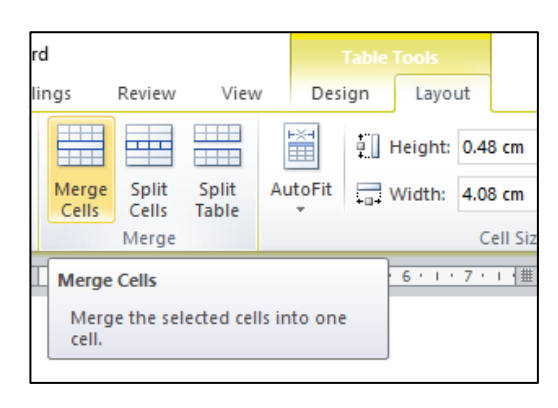

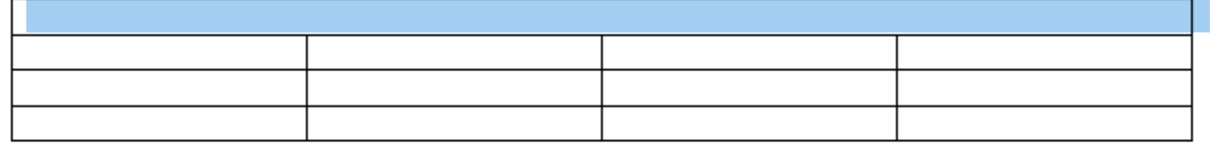

#### <span id="page-7-1"></span>Splitting Cells

- 1. Select the area of the table you want to Split.
- 2. Click on the Layout tab.
- 3. Click on the Split Cells option and the cells will be split.
- 4. Specify how many Columns and Rows to Split the selected area in to.
- 5. Click the OK button.

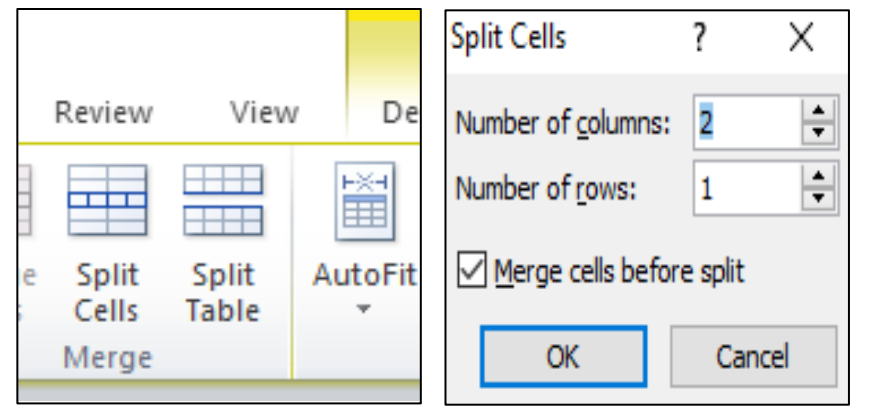

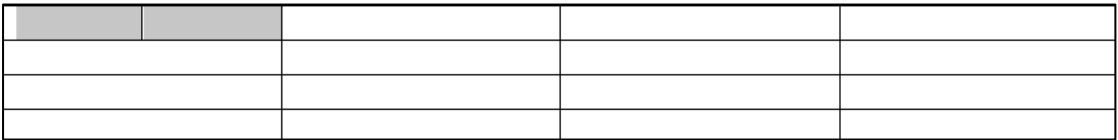

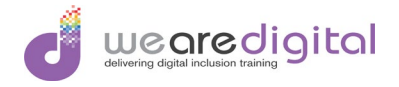

# <span id="page-8-0"></span>Modifying Table Attributes

The appearance of a table can be changed for presentation purposes by modifying its attributes. This can be done as outlined below.

#### <span id="page-8-1"></span>Changing Cell Alignment

- 1. Select the area of the table you want to change the Alignment of.
- 2. Click on the Layout tab.
- 3. Click on the Alignment option that you want to apply.

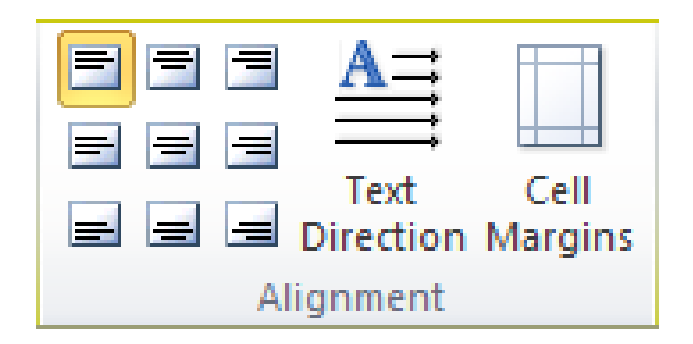

#### <span id="page-8-2"></span>Adding Shade to Cells

- 1. Select the area of the table you want to add the Shade of.
- 2. Click on the Design tab.
- 3. Click on the Shading drop-down arrow.
- 4. Click on the Shading from the pallet displayed that you want to apply.

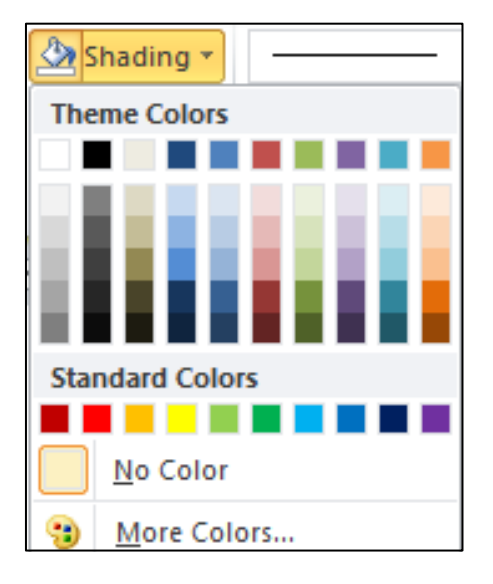

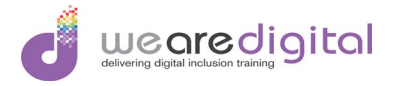

#### <span id="page-9-0"></span>Adding Borders to Cells

- 1. Select the area of the table you want to add the Border to.
- 2. Click on the Design tab.
- 3. Click on the Borders drop-down arrow.
- 4. Click on the type of **Border** required from the pallet displayed that you want to apply.

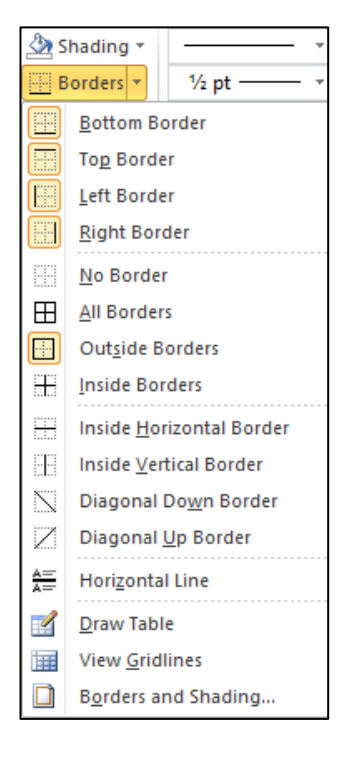

<span id="page-9-1"></span>Applying Table Styles

- 1. Select the area of the table you want to add the Styles to.
- 2. Click on the Design tab.
- 3. Click on the Table Styles drop-down arrow.
- 4. Click on the type of Style required from the pallet displayed that you want to apply.

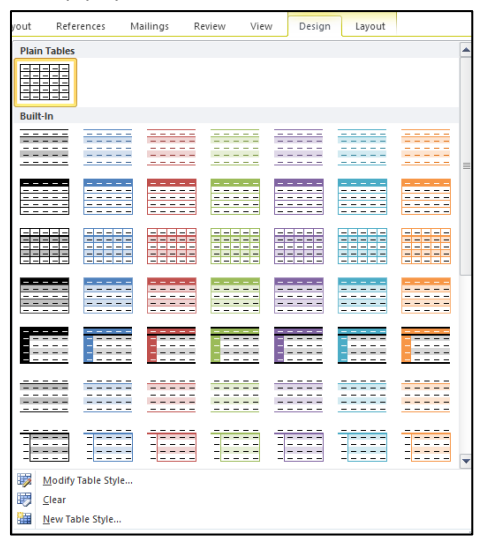

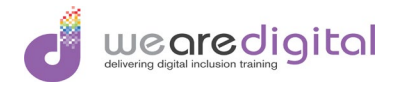

# <span id="page-10-0"></span>Module 3: Working with Headers and Footers

Text, images and other information can be added to the Header and / or the Footer if required. This can be done as outlined below.

# <span id="page-10-1"></span>Accessing the Header / Footer Area

- 1. Click on the Insert tab.
- 2. Click on the Header or Footer drop-down arrow in the Header and Footer section of the Ribbon.
- 3. Click on the Edit Header or Edit Footer option to enter the edit areas.

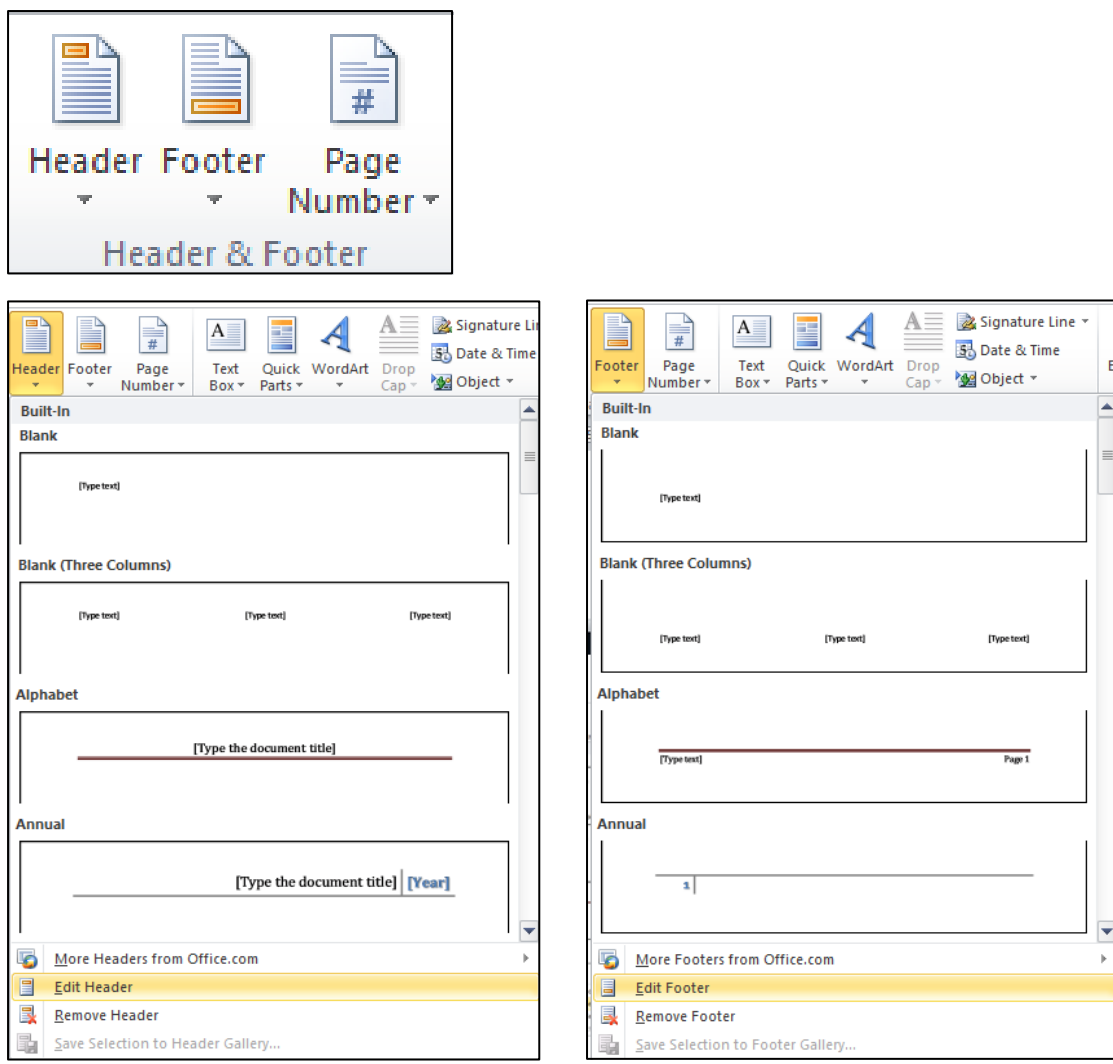

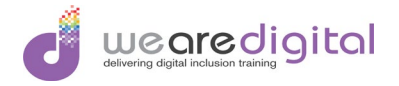

# <span id="page-11-0"></span>Adding Text to Header / Footer Area

- 1. Once in the Edit area as described above, you can add text, images or page numbers as required.
- 2. When complete, click on the Close Header and Footer option on the Ribbon.

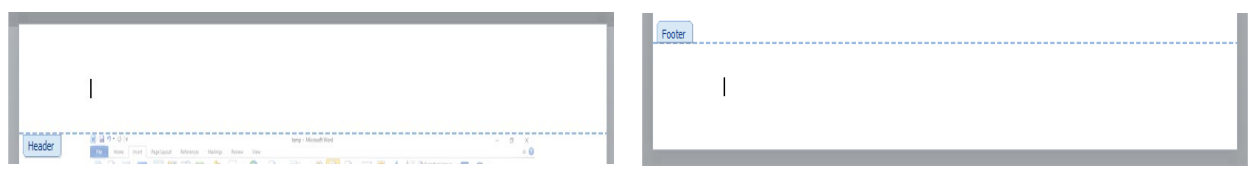

### <span id="page-11-1"></span>Page Numbering

Page numbers can be added to a document that has multiple pages. Once in the Edit area of the Header or Footer as described above, you can add page numbers as required and as shown below

- 1. Click on the Insert tab.
- 2. Click on the Page Number drop-down arrow in the Header and Footer section on the Ribbon.
- 3. Click on one of the options listed to add a Page Number.

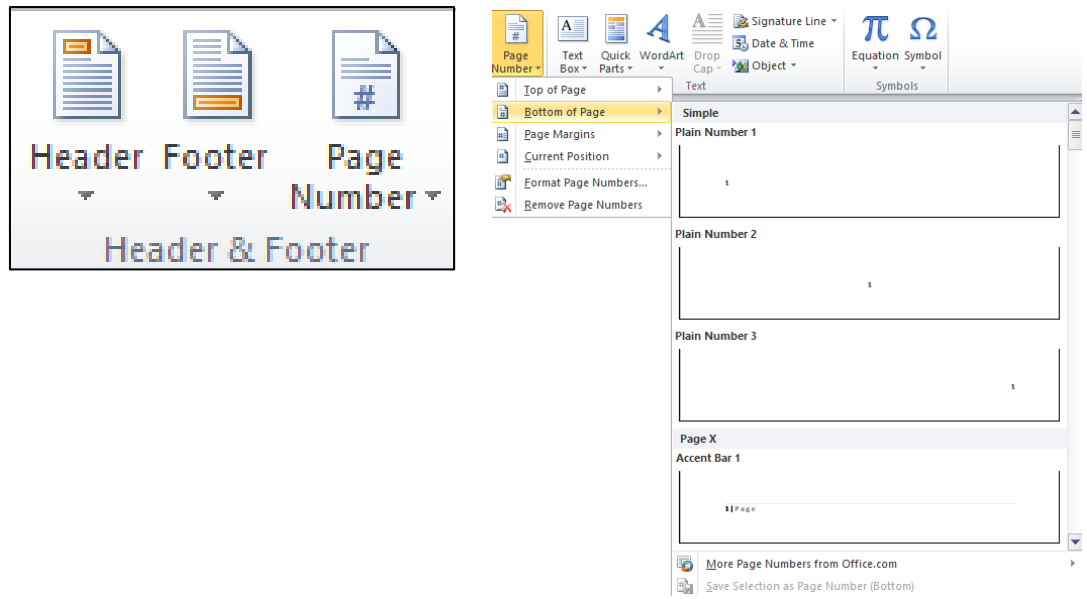

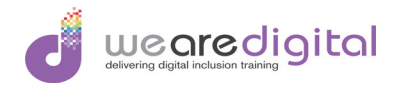

# <span id="page-12-0"></span>Module 4: Mail Merge

Mail Merge is the process of creating a document such as a letter that has to be distributed to many different recipients. The process is used to merge information about the recipients from one source into a document and generate a letter for each entry in the source file. Mail Merge can also be used in a similar way to create Labels and Envelopes.

### <span id="page-12-1"></span>Using the Mail Merge Wizard to Create Documents

The **Mail Merge Wizard** is a step by step process that guides you through creating Mail Merge documents in a simple and quick manner. To do this follow the process below.

- 1. Click on the Mailings tab.
- 2. Click on the Start Mail Merge option on the Ribbon.
- 3. Click on the Step by Step Mail Merge Wizard to start the process and the wizard will appear on the right of the screen.

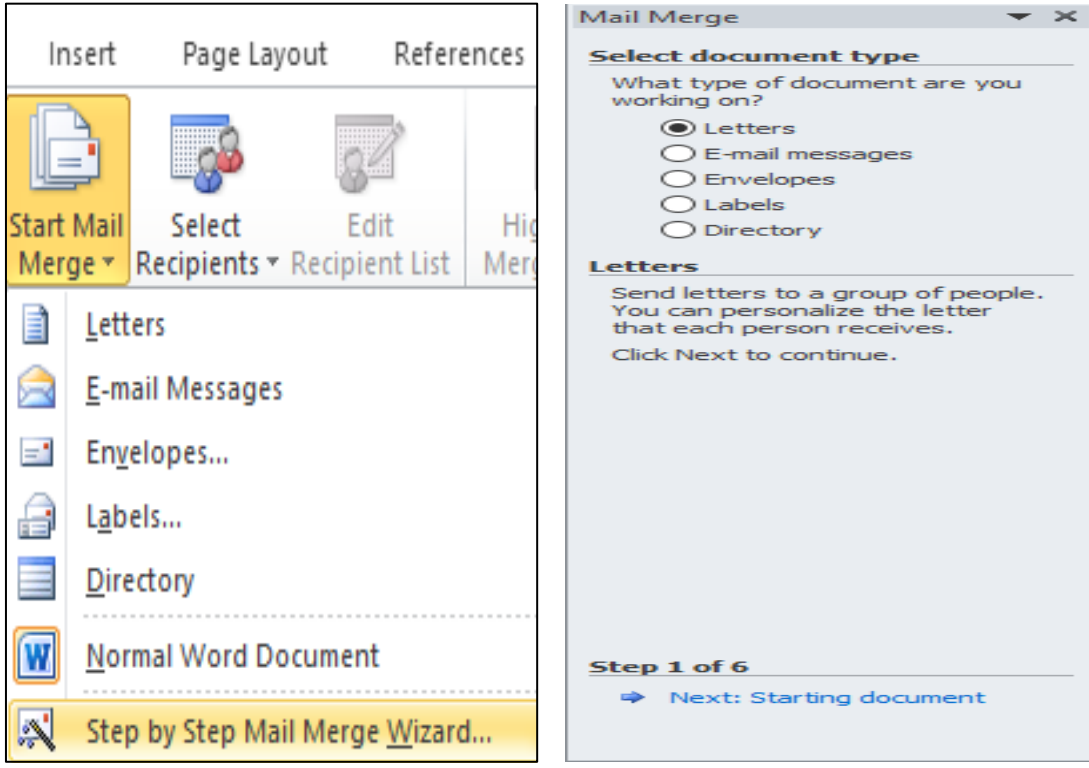

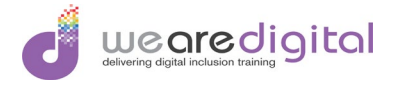

- 4. From the first step, select the type of document you want to create.
- 5. Click on the Next option on the bottom of the window.

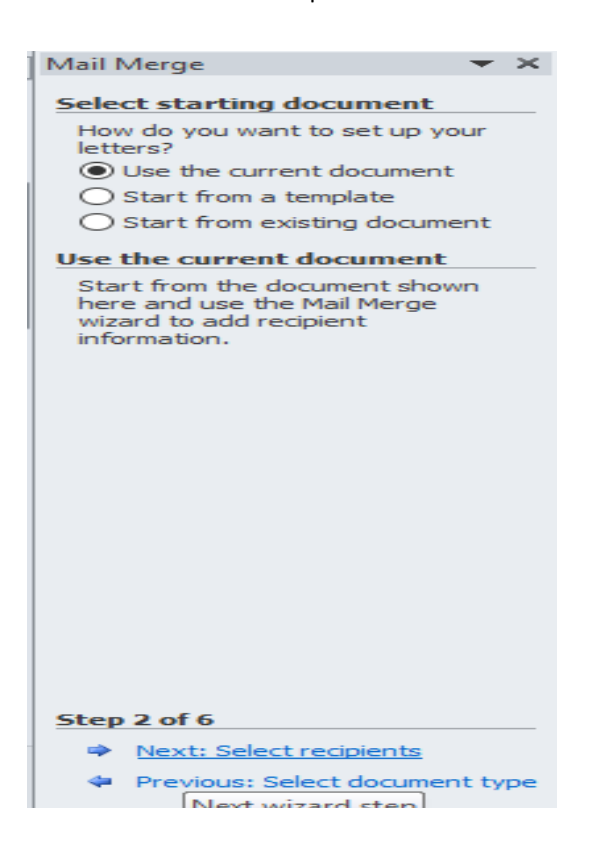

6. Use the default of Use the current document then click Next at the bottom of the window.

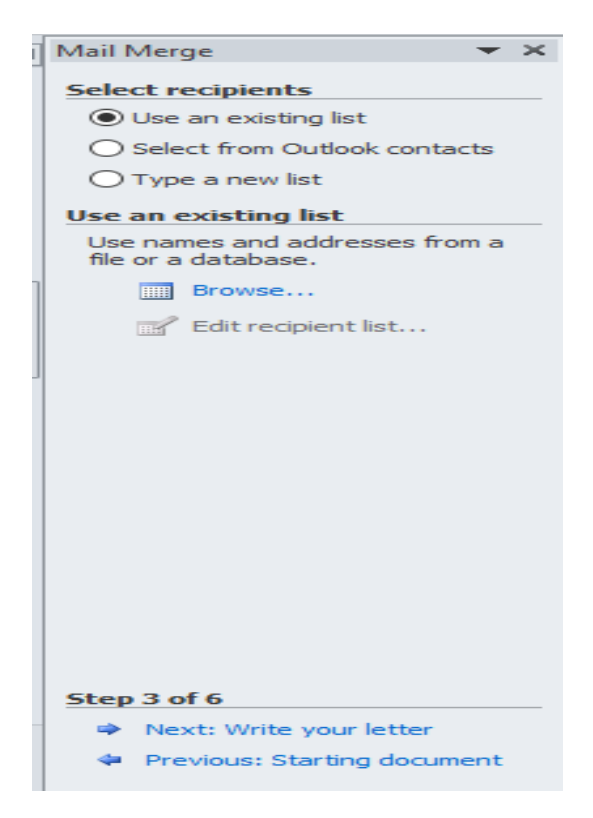

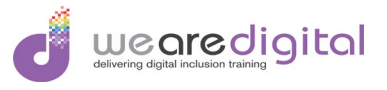

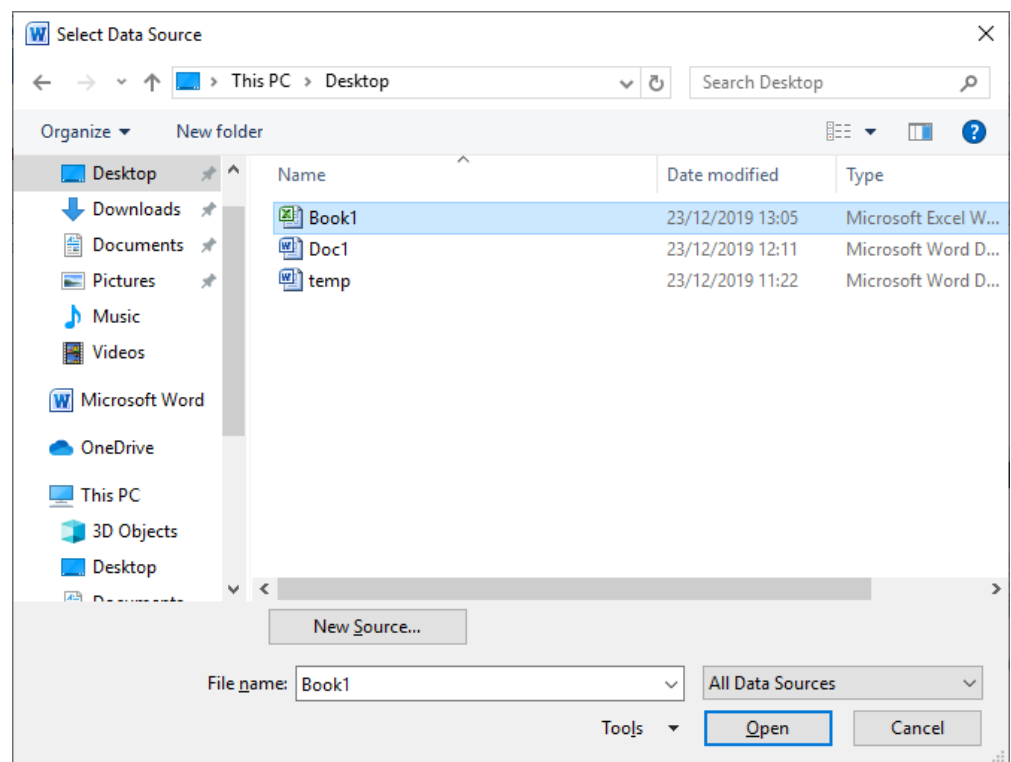

7. Leave the Use and existing list default and click on the Browse button.

8. Locate the source file and click Open.

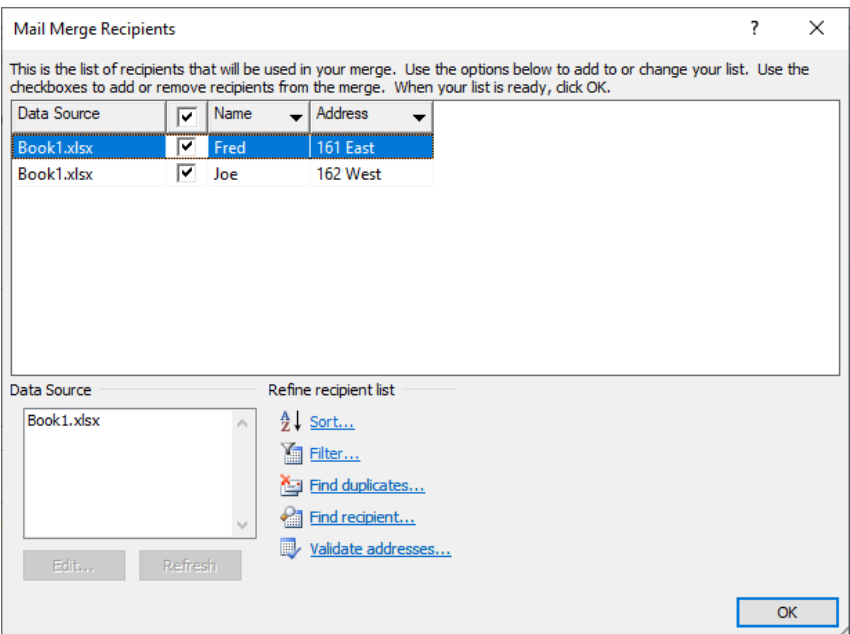

- 9. Click OK to verify that the source file is correct.
- 10.Position the cursor in the document where you want to add the Merge Fields.

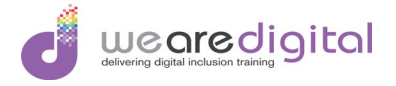

11. From the Mailings Ribbon, click on the Insert Merge Field drop-down button.

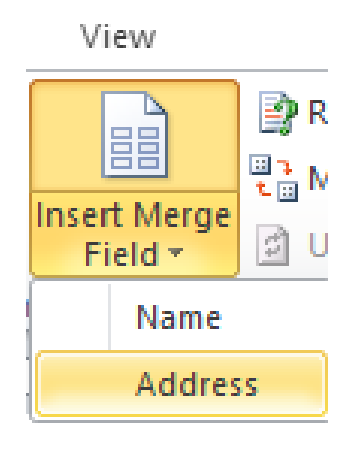

12. Select the Merge Field to insert in to the document.

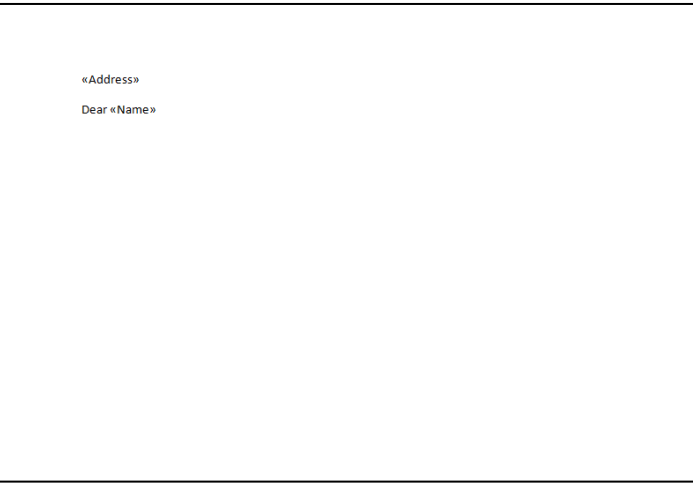

- 13.Repeat this process until all Merge Fields are included.
- 14.Click on the Finish and Merge drop down and select the Edit Individual Documents option.

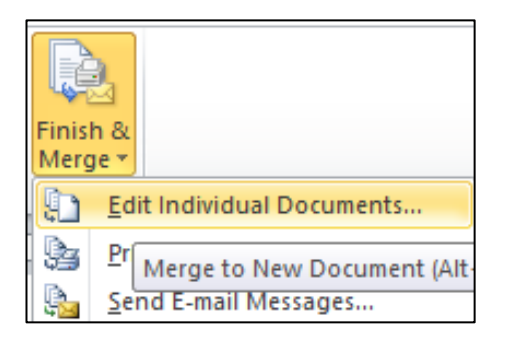

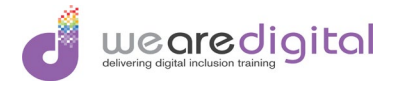

15.Click on the OK button to confirm you want all records and the Mail Merge will be complete.

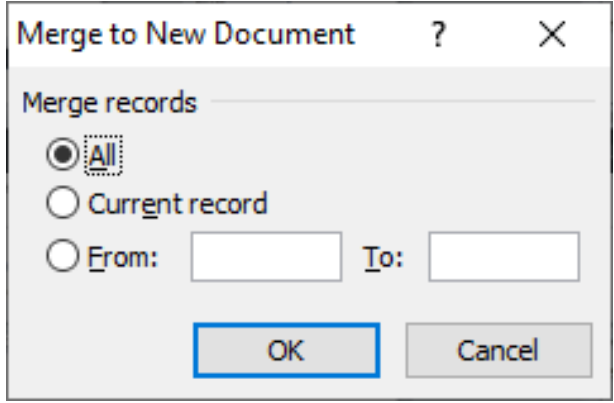

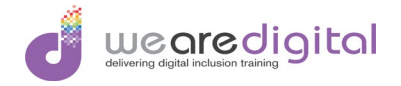

# <span id="page-17-0"></span>Module 5: Working with Graphics

Graphics and Images can be added to any part of a document as required to add impact or to emphasise certain points by following simple instructions as listed below.

# <span id="page-17-1"></span>Inserting Pictures

- 1. Click on the Insert tab.
- 2. Click on the Picture option on the Ribbon.

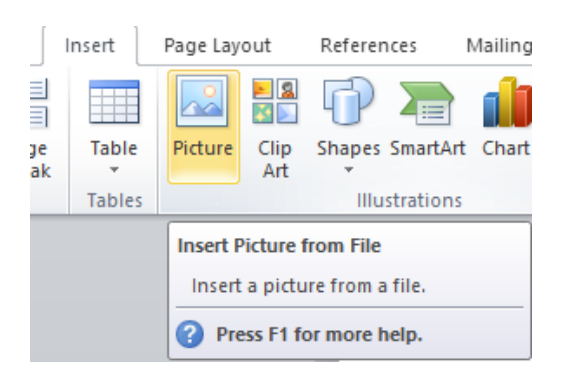

3. Locate the picture you want to add to the document.

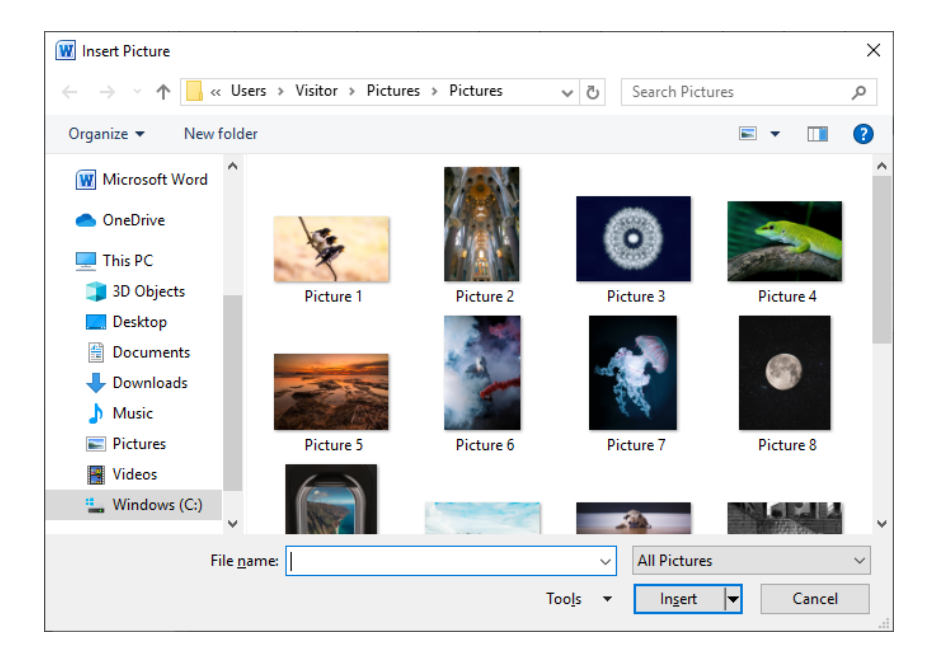

4. Click on the Insert button to add the picture to the document.

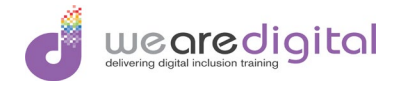

### <span id="page-18-0"></span>Inserting WordArt

- 1. Click on the Insert tab.
- 2. Click on the WordArt option on the Ribbon.

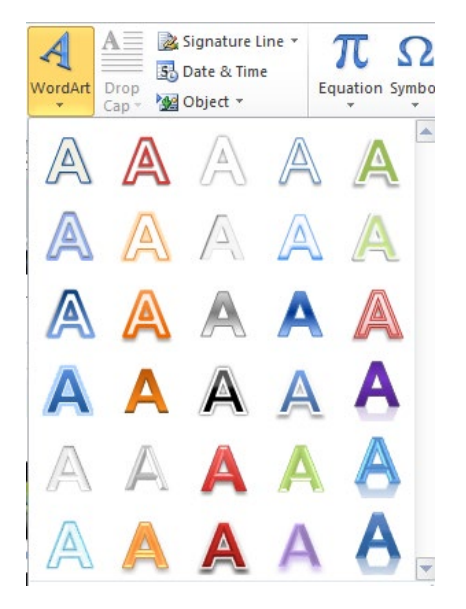

- 3. Click on the Style that you would like.
- 4. Enter the required text.